# <span id="page-0-0"></span>**Manuale di servizio di Adamo della Dell™**

[Inserimento di una scheda SIM](file:///C:/data/systems/xpsAdamo13/it/sm/sim.htm#wp1435071) [Ripristino del BIOS](file:///C:/data/systems/xpsAdamo13/it/sm/bios.htm#wp1110104) [Installazione del sistema](file:///C:/data/systems/xpsAdamo13/it/sm/syssetup.htm#wp1211139) [Risoluzione dei problemi](file:///C:/data/systems/xpsAdamo13/it/sm/trouble.htm#wp1102715) [Come ottenere assistenza](file:///C:/data/systems/xpsAdamo13/it/sm/help.htm#wp1107101) [Reinstallazione del software](file:///C:/data/systems/xpsAdamo13/it/sm/software.htm#wp1112217)

# **Messaggi di N.B., Attenzione e Avvertenza**

**N.B.** Un N.B. (Nota Bene) indica informazioni importanti che contribuiscono a migliorare l'utilizzo del computer.

**ATTENZIONE: Un messaggio di ATTENZIONE indica un danno potenziale all'hardware o la perdita di dati se le istruzioni non vengono seguite.** 

**AVVERTENZA: Un messaggio di AVVERTENZA indica un rischio di danni materiali, lesioni personali o morte.** 

**Le informazioni contenute nel presente documento sono soggette a modifica senza preavviso. © 2009 Dell Inc. Tutti i diritti riservati.**

È severamente vietata la riproduzione di questi materiali, con qualsiasi strumento, senza l'autorizzazione scritta di Dell Inc.

Marchi commerciali usati nel presente testo: *Dell,* il logo DELL e Dell Ad*amo* sono marchi diel linc.; *Bluetooth* **è un marchio registrato di proprietà di Bluetooth SIG, Inc. ed è**<br>utilizzato per concessione da Dell; Mi

Altri marchi di fabbrica e nomi commerciali possono essere utilizzati in questo documento sia mendicano che e p<br>Dell Inc. nega qualsiasi partecipazione di proprietà relativa a marchi e nomi commerciali diversi da quelli di

**Model P01S**

**Marzo 2009 Rev. A00**

### **Ripristino del BIOS Manuale di servizio di Adamo della Dell™**

- [Ripristino del BIOS dal disco rigido](#page-1-0)
- [Ripristino del BIOS da un CD](#page-1-1)

Il BIOS è un'utilità che funge da interfaccia tra l'hardware del computer e il sistema operativo. Potrebbe essere necessario ripristinare il BIOS quando è disponibile un aggiornamento.

# <span id="page-1-0"></span>**Ripristino del BIOS dal disco rigido**

**N.B.** Si consiglia di rivedere le specifiche sull'aggiornamento del BIOS per determinare se si applica al sistema. Alcuni aggiornamenti contengono<br>modifiche che influiscono solo su alcune configurazioni, o forniscono nuov

- 1. Accertarsi che l'adattatore c.a. sia collegato, e che sia collegato un cavo di rete.
- 2. Accendere il computer.
- 3. Individuare il file di aggiornamento del BIOS più recente per il computer all'indirizzo **support.dell.com**.
- 4. Fare clic su **Download Now** (Download) per scaricare il file.
- 5. Se viene visualizzata la finestra **Export Compliance Disclaimer (**Dichiarazione di non responsabilità relativa alla conformità delle esportazioni), fare clic<br>su **Yes, I Accept this Agreement (Sì, ac**cetto il contratto).

Viene visualizzata la finestra **File Download** (Download del file).

6. Fare clic su **Save this program to disk** (Salva l'applicazione su disco), quindi fare clic su **OK**.

Viene visualizzata la finestra **Save In** (Salva in).

7. Fare clic sulla freccia GIÙ per visualizzare il menu **Save In** (Salva in), selezionare **Desktop**, quindi fare clic su **Save** (Salva).

Il file viene scaricato sul desktop.

8. Fare clic su **Close** (Chiudi) quando viene visualizzata la finestra **Download Complete** (Download completato).

L'icona del file viene visualizzata sul desktop ed ha lo stesso titolo del file di aggiornamento del BIOS scaricato.

9. Fare doppio clic sull'icona del file sul desktop e seguire le istruzioni visualizzate.

**N.B.** Viene visualizzato un messaggio di errore se non si dispone di privilegi sufficienti per installare l'aggiornamento del BIOS. È necessario accedere come Administrator (Amministratore), oppure fare clic con il pulsante destro del mouse sul file e fare clic su **Run as Administrator** (Esegui come amministratore) per aggiornare il BIOS.

# <span id="page-1-1"></span>**Ripristino del BIOS da un CD**

**N.B.** Il computer non dispone di un'unità ottica. È necessario collegare un'unità ottica esterna per ripristinare il BIOS da un CD.

1. Accertarsi che l'adattatore c.a. sia collegato.

**N.B.** Se si utilizza un CD di aggiornamento del BIOS per ripristinare il BIOS, impostare l'avvio del sistema da un CD prima di inserirlo.

2. Inserire il CD di aggiornamento del BIOS nell'unità ottica esterna e riavviare il sistema.

Seguire le istruzioni visualizzate sullo schermo. Il sistema continua ad avviarsi e aggiorna il nuovo BIOS. Al completamento dell'aggiornamento flash, il sistema si riavvia automaticamente.

- 3. Premere <F2> durante il POST per accedere al programma di installazione di sistema.
- 4. Selezionare il **menu Exit** (Esci).
- 5. **Selezionare Load Setup Defaults** (Carica valori predefiniti installazione) per reimpostare i valori predefiniti del sistema.
- 6. Rimuovere il CD di aggiornamento del BIOS dall'unità.
- 7. Selezionare **Exit Saving Changes** (Esci salvando le modifiche) per salvare le modifiche della configurazione.
- 8. L'aggiornamento del BIOS termina e il sistema si riavvia automaticamente.

**N.B. Viene visualizzato un messaggio di errore se non si dispone di privilegi sufficienti per installare l'aggiornamento del BIOS. E necessario accedere<br>come Administrator (Amministratore), oppure fare clic con il pulsant** 

### **Come ottenere assistenza Manuale di servizio di Adamo della Dell™**

- [Come ottenere assistenza](#page-3-0)
- **O** [Informazioni sul prodotto](#page-4-0)
- [Restituzione di prodotti per riparazione o rimborso durante il periodo di garanzia](#page-4-1)
- [Individuazione del Service Tag e del codice di servizio espresso](#page-4-2)
- **[Prima di chiamare](#page-5-0)**
- [Come contattare la Dell](#page-5-1)

### <span id="page-3-0"></span>**Come ottenere assistenza**

Se si riscontra un problema con il computer, è possibile completare la seguente procedura per diagnosticare e risolvere il problema:

- 1. Consultare [Suggerimenti per la risoluzione dei problemi](file:///C:/data/systems/xpsAdamo13/it/sm/trouble.htm#wp1105151) per le informazioni e le procedure relative al problema che si è verificato.
- 2. Consultare [Dell Diagnostics](file:///C:/data/systems/xpsAdamo13/it/sm/trouble.htm#wp1089190) per le procedure su come eseguire Dell Diagnostics.
- 3. Compilare l'[Elenco di controllo della diagnostica.](#page-5-2)
- 4. Usare l'ampia gamma di servizi in linea disponibili all'indirizzo del supporto della Dell (**support.dell.com**) per informazioni sulle procedure di installazione<br>e di risoluzione dei problemi. Consultare <u>Servizi in line</u>

5. Se i punti precedenti non hanno risolto il problema, consultare [Come contattare la Dell](#page-5-1).

**N.B.** Telefonare al supporto della Dell da una postazione vicina o davanti al computer in modo da poter eseguire le procedure necessarie richieste dal personale di supporto.

**A.B.** Il sistema di Codice del servizio espresso della Dell potrebbe non essere disponibile in tutti i Paesi.

Quando richiesto dal sistema telefonico automatizzato della Dell, immettere il Codice di servizio espresso per inoltrare la chiamata direttamente al personale di supporto adatto.

Per istruzioni sull'utilizzo del supporto della Dell, consultare [Supporto tecnico e servizio clienti.](#page-3-2)

<span id="page-3-2"></span>N.B. Alcuni dei seguenti servizi non sono sempre disponibili in tutte le località al di fuori degli Stati Uniti continentali. Per informazioni sulla disponibilità di<br>tali servizi, contattare il rappresentante Dell locale.

#### **Supporto tecnico e servizio clienti**

Il servizio di assistenza della Dell è disponibile per rispondere a domande sull'hardware Dell™. Il personale di supporto si serve di strumenti di diagnostica computerizzata per poter fornire risposte accurate e veloci.

Per contattare il servizio di supporto tecnico della Dell, consultare [Prima di chiamare](#page-5-0), quindi vedere le informazioni sui contatti per la propria area geografica oppure accedere a **support.dell.com**.

# <span id="page-3-1"></span>**Servizi in linea**

Nei seguenti siti Web è possibile avere maggiori informazioni sui prodotti e servizi della Dell:

**www.dell.com**

**www.dell.com/ap/** (solo per i Paesi asiatici o del Pacifico)

**www.dell.com/jp** (solo per il Giappone)

**www.euro.dell.com** (solo per l'Europa)

**www.dell.com/la/** (solo per i Paesi dell'America Latina e dell'area caraibica)

**www.dell.ca** (solo per il Canada)

È possibile accedere al supporto della Dell tramite i seguenti siti Web e indirizzi di posta elettronica:

l Siti Web del supporto della Dell:

**support.dell.com**

**support.jp.dell.com** (solo per il Giappone)

**support.euro.dell.com** (solo per l'Europa)

l Indirizzi di posta elettronica del supporto della Dell:

**mobile\_support@us.dell.com**

**support@us.dell.com** 

**la-techsupport@dell.com** (solo per i Paesi dell'America Latina e dell'area caraibica)

**apsupport@dell.com** (solo per i Paesi asiatici o del Pacifico)

l Indirizzi di posta elettronica Indirizzi di posta elettronica dell'Ufficio marketing e vendite della Dell:

**apmarketing@dell.com** (solo per i Paesi asiatici o del Pacifico)

**sales\_canada@dell.com** (solo per il Canada)

l Protocollo di trasferimento dei file (FTP) anonimo:

**ftp.dell.com –** accedere come utente anonymous (anonimo) e utilizzare il proprio indirizzo di posta elettronica come password

# **Sistema automatizzato di controllo dello stato dell'ordine**

Per controllare lo stato di un prodotto Dell ordinato, accedere al sito Web **support.dell.com**, o telefonare al servizio automatizzato di controllo dello stato dell'ordine. Una voce registrata chiederà le informazioni necessarie per identificare l'ordine e fornirà le informazioni relative. Per conoscere il numero telefonico<br>da contattare, consultare <u>[Come contattare la Dell](#page-5-1)</u>.

# **Problemi relativi all'ordine**

Se si verifica un problema relativo all'ordine, come parti mancanti, parti non corrette o fatturazione imprecisa, contattare l'assistenza alla clientela della Dell. Prima di chiamare, assicurarsi di avere a disposizione la fattura o il documento di trasporto. Per conoscere il numero telefonico da contattare, consultare Co contattare la Dell.

# <span id="page-4-0"></span>**Informazioni sul prodotto**

Se sono necessarie informazioni su altri prodotti disponibili dalla Dell, o per effettuare un ordine, visitare il sito Web della Dell all'indirizzo **www.dell.com**. Per<br>ottenere il numero di telefono da chiamare per il prop

# <span id="page-4-1"></span>**Restituzione di prodotti per riparazione o rimborso durante il periodo di garanzia**

Preparare tutti gli articoli da restituire, per riparazione o rimborso, seguendo la procedura descritta:

1. Contattare la Dell per ottenere il numero di autorizzazione per la restituzione dei materiali che dovrà essere riportato in modo ben visibile sulla parte esterna dell'imballaggio.

<sup>2</sup> N.B. Per conoscere il numero telefonico da contattare per il proprio Paese, consultare [Come contattare la Dell](#page-5-1). Allegare una copia della fattura e una lettera in cui si descrive il motivo della restituzione.

- 2. Inserire anche una copia dell'elenco di controllo della diagnostica (consultare <u>[Elenco di controllo della diagnostica](#page-5-2)</u>), in cui vengono indicate le verifiche<br>effettuate e i messaggi di errore riportati da Dell Diagnost
- 3. Se l'oggetto viene restituito per ottenere un rimborso, allegare tutti gli accessori che appartengono a tale prodotto (cavi di alimentazione, dischi floppy del software, documentazione, ecc.).
- 4. Imballare l'apparecchiatura da restituire nel/nei materiale/i di imballaggio originale/i (o equivalente/i).

**N.B. Il cliente è responsabile del pagamento delle spese di spedizione, così come dell'assicurazione del prodotto restituito, e si assume il rischio di<br>eventuali perdite durante la spedizione alla Dell. Non verranno accet** 

**N.B.** Gli oggetti restituiti che non soddisfino tutti i precedenti requisiti saranno rifiutati dall'ufficio ricezione merci della Dell e rispediti al mittente.

# <span id="page-4-2"></span>**Individuazione del Service Tag e del codice di servizio espresso**

Quando si contatta la Dell per assistenza vengono richiesti il Service Tag e il codice di servizio espresso. Questi dettagli consentono al sistema telefonico di<br>supporto automatizzato della Dell d'inoltrare le telefonate i

È possibile identificare il Service Tag e il codice di servizio espresso nei seguenti modi:

- l Il Service Tag e il codice di servizio espresso sono incisi sul retro del computer sotto le porte USB.
- l Il Service Tag è elencato nel menu di protezione del programma di installazione del sistema. Per informazioni su come accedere al programma di installazione di sistema, consultare A

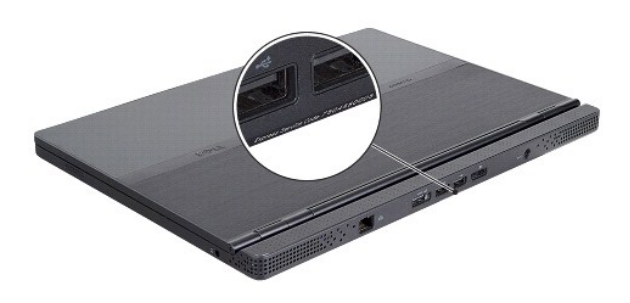

# <span id="page-5-0"></span>**Prima di chiamare**

**N.B.** Prima di chiamare, assicurarsi di avere a disposizione il codice del servizio espresso, Il codice consente al sistema telefonico di supporto automatico<br>della Dell d'inoltrare la telefonata in modo più efficiente. È

Ricordarsi di compilare l'Elenco di controllo della diagnostica (consultare <u>Elenco di controllo della diagnostica</u>). Se possibile, prima di contattare la Dell per<br>richiedere assistenza, accendere il computer e usare un te computer. Accertarsi che la documentazione del computer sia disponibile.

<span id="page-5-2"></span>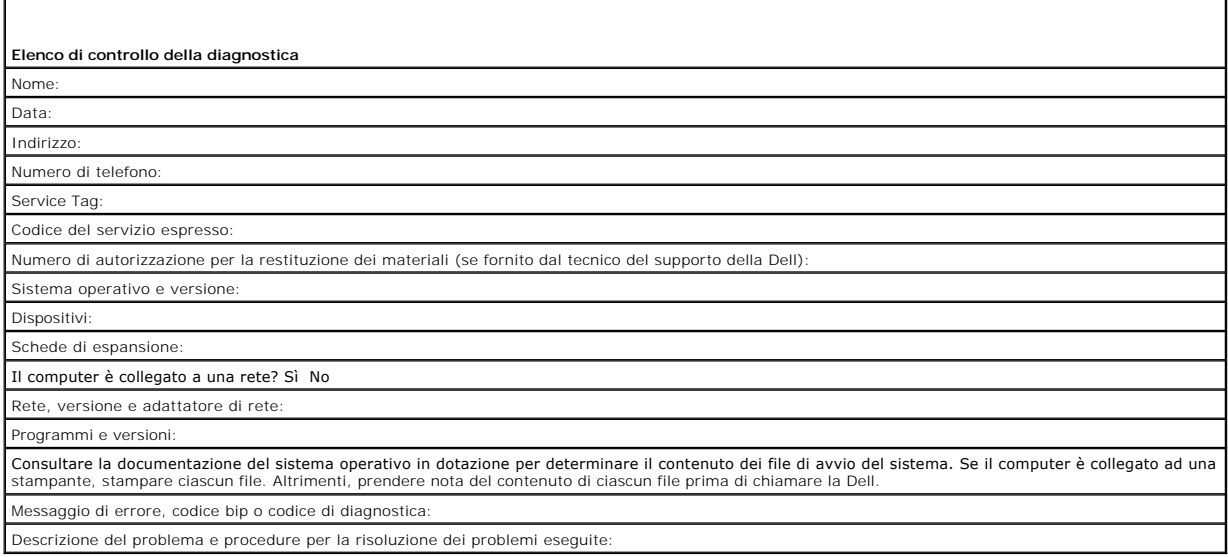

# <span id="page-5-1"></span>**Come contattare la Dell**

**N.B.** Se non si dispone di una connessione Internet attiva, è possibile reperire le informazioni sui contatti sulla fattura di acquisto, sulla distinta di imballaggi, sulla fattura o sul catalogo dei prodotti Dell.

Dell fornisce numerose opzioni di assistenza in linea e telefonica. La disponibilità varia in base al Paese e al prodotto e alcuni servizi potrebbero non essere<br>disponibili nella zona del cliente. Per contattare la Dell pe

- 1. Visitare **support.dell.com** e verificare il proprio Paese nel menu a discesa **Choose A Country/ Region** (Scegli una nazione) nella parte inferiore della pagina.
- 2. Fare clic su **Contact Us** (Contattaci) nel lato sinistro della pagina e selezionare il collegamento appropriato del servizio o del supporto in base alle proprie esigenze.

3. Scegliere il metodo per contattare la Dell più comodo.

### **Inserimento di una scheda SIM Manuale di servizio di Adamo della Dell™**

ATTENZIONE: **Solo un tecnico di assistenza certificato dovrebbe effettuare le riparazioni del computer. Danni dovuti a manutenzione che non è<br>autorizzata dalla Dell non sono coperti dalla garanzia.** 

**N.B.** Le schede Subscriber Identity Module (SIM, Modulo identificativo abbonato), identificano gli utenti univocamente mediante una International Mobile<br>Subscriber Identity (Identità internazionale dell'abbonato).

**N.B.** Accertarsi di non graffiare il computer mentre si inserisce un oggetto per sbloccare il cassetto della SIM.

1. Inserire un ago, un fermaglio per documenti o una puntina da disegno nel foro sul cassetto della SIM.

Premere saldamente e spingerlo verso l'interno in posizione diritta fino all'uscita del cassetto.

**ATTENZIONE: Il cassetto della SIM è fragile. Maneggiarlo con cura per evitare di danneggiarlo.** 

- 2. Capovolgere il cassetto della SIM.
- 3. Allineare l'angolo obliquo della scheda SIM all'angolo obliquo nel cassetto e collocare la scheda. Se la scheda non si inserisce facilmente nel cassetto,<br>verificare di aver allineato l'angolo sulla scheda all'angolo sul
- 4. Capovolgere il cassetto della SIM e ricollocarlo nello slot.

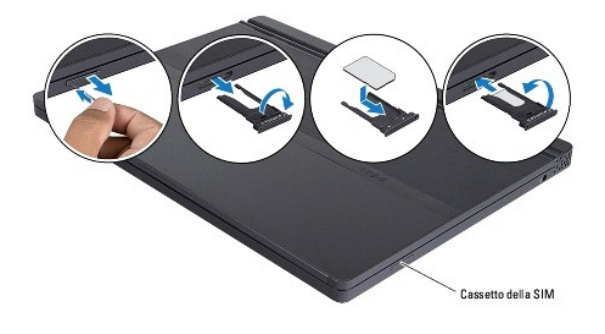

# **Reinstallazione del software**

**Manuale di servizio di Adamo della Dell™** 

**O** [Driver](#page-8-0)

[Ripristino del sistema operativo](#page-9-0)

# <span id="page-8-0"></span>**Driver**

Se si verifica un problema relativo a qualsiasi dispositivo, identificare se il driver è la fonte del problema e, se necessario, aggiornarlo.

- 1. Fare clic sul Windows Vista Start button™ (pulsante Start di Windows Vista) **,** quindi fare clic con il pulsante destro del mouse su **Computer**.
- 2. Fare clic su **Properties** (Proprietà)→ Device Manager (Gestione dispositivi).

N.B. Potrebbe venire visualizzata la finestra **User Account Control (**Controllo account utente). Se si è amministratore del sistema, fare clic su<br>**Continue** (Continua); altrimenti, contattare l'amministratore per continuar

Scorrere l'elenco verso il basso per verificare se un qualsiasi dispositivo abbia un punto esclamativo (un cerchio giallo con un **[!]**) sull'icona del dispositivo.

Se accanto al nome del dispositivo è presente un punto esclamativo, potrebbe essere necessario reinstallare il driver o installare un nuovo driver (consultare [Reinstallazione di driver e utilità](#page-8-1)).

# <span id="page-8-1"></span>**Reinstallazione di driver e utilità**

**ATTENZIONE: Il sito Web del supporto tecnico della Dell all'indirizzo support.dell.com e il supporto Drivers and Utilities forniscono driver approvati per i computer Dell™. Se si installano driver ottenuti da altre fonti, il computer potrebbe non funzionare come previsto.** 

#### <span id="page-8-3"></span>**Ritorno ad una versione precedente del driver di dispositivo**

- 1. Fare clic sul Windows Vista Start button (pulsante Start di Windows Vista) **,** quindi fare clic con il pulsante destro del mouse su **Computer**.
- 2. Fare clic su **Properties** (Proprietà)  $\rightarrow$  Device Manager (Gestione dispositivi).
	- N.B. Potrebbe venire visualizzata la finestra **User Account Control (Controllo account utente). Se si è amministratore del sistema, fare clic su<br><b>Continue** (Continua); altrimenti, contattare l'amministratore per accedere a
- 3. Fare clic con il pulsante destro del mouse sul dispositivo per cui è stato installato il nuovo drivere e fare clic su **Properties** (Proprietà).
- 4. Fare clic sulla scheda **Drivers** (Driver)® **Roll Back Driver** (Ripristina driver).

Se Device Driver Rollback (Ripristino driver di dispositivo) non risolve il problema, utilizzare System Restore (Ripristino configurazione di sistema, consultare pperativo) per far tornare il sistema allo stato operativo che esisteva prima di installare il nuovo drive

#### **Uso del disco Drivers and Utilities**

**N.B.** Il computer non dispone di un'unità ottica. È necessario collegare un'unità ottica esterna per utilizzare il disco *Drivers and Utilities*.

Se l'utilizzo di Device Driver Rollback (Ripristino driver di dispositivo) o di System Restore (Ripristino configurazione di sistema, consultare <u>Ripristino del sistema</u><br><u>operativo</u>) non risolve il problema, reinstallare i

1. Con il desktop di Windows visualizzato, inserire il disco Drivers and Utilities.

Se è la prima volta che si utilizza il disco Drivers and Utilities, passare al [punto 2](#page-8-2); altrimenti, passare al [punto 5](#page-9-1)

<span id="page-8-2"></span>2. Quando si avvia il programma di installazione del disco Drivers and Utilities, seguire i prompt visualizzati.

**N.B.** Nella maggior parte dei casi, il programma Drivers and Utilities si avvia automaticamente. In caso contrario, avviare Windows Explorer (Esplora<br>risorse)**, fare clic sulla directory dell'unità del disco per visualizz** 

3. Quando viene visualizzata la finestra **InstallShield Wizard Complete** (Installazione guidata InstallShield completata), rimuovere il disco Drivers and

Utilities e fare clic su **Finish** (Fine) per riavviare il sistema.

- 4. Quando viene visualizzato il desktop di Windows, reinserire il disco Drivers and Utilities.
- <span id="page-9-1"></span>5. Nella schermata **Welcome Dell System Owner** (Introduzione al sistema Dell), fare clic su **Nex**t (Avanti).

Viene visualizzato un messaggio che indica che il disco Drivers and Utilities sta rilevando l'hardware del computer.

I driver che vengono utilizzati dal computer vengono visualizzati automaticamente nella finestra **My Drivers—The ResourceCD has identified these**<br>**components in your system** (Driver di dispositivo - Il Resource CD ha ident

6. Fare clic sul driver che si desidera reinstallare e seguire le istruzioni visualizzate.

Se un particolare driver non è elencato, allora tale driver non è necessario per il sistema operativo.

#### **Reinstallazione manuale dei driver**

Dopo aver estratto i file dei driver nel disco rigido come descritto nella sezione precedente:

- 1. Fare clic sul Windows Vista Start button (pulsante Start di Windows Vista) **,** quindi fare clic con il pulsante destro del mouse su **Computer**.
- 2. Fare clic su **Properties** (Proprietà) 
i Device Manager (Gestione dispositivi).

**N.B.** Potrebbe venire visualizzata la finestra **User Account Control (Controllo account utente). Se si è amministratore del sistema, fare clic su <b>Continue**<br>(Continua); altrimenti, contattare l'amministratore per accedere

- 3. Fare doppio clic sul tipo di dispositivo per cui si sta installando il driver (per esempio **Audio** o **Video**).
- 4. Fare doppio clic sul nome del dispositivo per cui si sta installando il driver.
- 5. Fare clic sulla scheda Driver→ Update Driver (Aggiorna driver)→ Browse my computer for driver software (Cerca il software del driver nel computer).
- 6. Fare clic su **Browse** (Sfoglia) e individuare il percorso in cui sono stati copiati precedentemente i file dei driver.
- 7. Quando viene visualizzato il nome del driver appropriato, fare clic sul nome del driver® **OK**® **Next** (Avanti).
- 8. Fare clic su **Finish** (Fine) e riavviare il sistema.

# <span id="page-9-0"></span>**Ripristino del sistema operativo**

È possibile ripristinare il sistema operativo nei modi seguenti:

- l System Restore (Ripristino configurazione di sistema) di Microsoft Windows fa tornare il sistema ad uno stato operativo precedente senza influire sui file di dati. Utilizzare System Restore (Ripristino configurazione di sistema) come prima soluzione per ripristinare il sistema operativo e conservare i file di dati.
- l Dell Factory Image Restore (disponibile in Windows Vista) fa tornare il disco rigido allo stato operativo in cui era quando è stato acquistato il computer. II programma elimina permanentemente tutti i dati nel disco rigido e rimuove gli eventuali programmi installati dopo aver ricevuto il computer. Utilizzare<br>Dell Factory Image Restore soltanto se System Restore (Ripristino c
- 1 Se con il computer si è ricevuto il disco *Sistema operativo,* è possibile utilizzarlo per ripristinare il sistema operativo. L'utilizzo del disco *Sistema operativo*<br>19 elimina, tuttavia, tutti i dati presenti nel dis problema relativo al sistema operativo.

## <span id="page-9-2"></span>**Uso di System Restore (Ripristino configurazione di sistema) di Microsoft® Windows®**

I sistemi operativi Windows forniscono l'opzione System Restore (Ripristino configurazione di sistema), che consente di riportare il sistema ad uno stato<br>operativo precedente, senza influire sui file di dati, se modifiche stato operativo indesiderabile. Eventuali modifiche effettuate da System Restore (Ripristino configurazione di sistema) al sistema sono completamente reversibili.

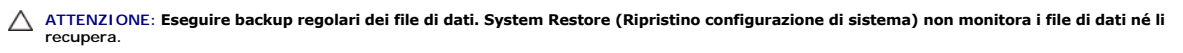

**N.B.** Le procedure nel presente documento sono state scritte per la visualizzazione predefinita di Windows, pertanto potrebbero non essere applicabili<br>se il computer Dell™ è stato impostato alla visualizzazione Windows C

**Avvio di System Restore (Ripristino configurazione di sistema)** 

1. Fare clic su Start<sup>1</sup>

2. Nella casella Start Search (Inizia ricerca) digitare Ripristino configurazione di sistema e premere <Invio>.

N.B. Potrebbe venire visualizzata la finestra **User Account Control (Controllo account utente). Se si è amministratore del sistema, fare clic su Continue<br>(Continua); altrimenti, contattare l'amministratore per continuare l** 

3. Fare clic su **Next** (Avanti) e seguire i rimanenti prompt visualizzati.

Se System Restore (Ripristino configurazione di sistema) non ha risolto il problema, è possibile annullare l'ultimo ripristino della configurazione di sistema (consultare [Annullamento dell'ultimo System Restore \(Ripristino configurazione di sistema\)\)](#page-10-0).

# <span id="page-10-0"></span>**Annullamento dell'ultimo System Restore (Ripristino configurazione di sistema)**

ATTENZIONE: Prima di annullare l'ultimo ripristino della configurazione di sistema, salvare e chiudere tutti i file aperti e uscire dagli eventuali<br>programmi in esecuzione. Non modificare, aprire o eliminare eventuali file

1. Fare clic su Start<sup>(2)</sup>

- 2. Nella casella Start Search (Inizia ricerca) digitare Ripristino configurazione di sistema e premere <Invio>.
- 3. Fare clic su **Undo my last restoration** (Annulla ultima operazione di ripristino), quindi fare clic su **Next** (Avanti).

# **Uso di Dell™Factory Image Restore**

**ATTENZIONE: Dell Factory Image Restore elimina permanentemente tutti i dati nel disco rigido e rimuove gli eventuali programmi o driver**  installati dopo aver ricevuto il computer. Se possibile, eseguire il backup dei dati prima di utilizzare queste opzioni. Utilizzare Dell Factory Image<br>Restore solo se System Restore (Ripristino configurazione di sistema) n

**N.B.** Dell Factory Image Restore potrebbe non essere disponibile in alcuni Paesi o in computer specifici.

Utilizzare Dell Factory Image Restore (Windows Vista) solo come ultimo metodo per ripristinare il sistema operativo. Queste opzioni ripristinano il disco rigido<br>allo stato operativo in cui si era quando si è acquistato il così via. Se possibile, eseguire un backup di tutti i dati prima di utilizzare Factory Image Restore.

#### **Dell Factory Image Restore**

- 1. Accendere il computer. Quando viene visualizzato il logo Dell, premere <F8> diverse volte per accedere alla finestra Advanced Boot Options (Opzioni di avvio avanzate) di Vista.
- 2. Selezionare **Repair Your Computer** (Ripristina il computer).

Viene visualizzata la finestra System Recovery Options (Opzioni ripristino di sistema).

- 3. Selezionare un layout di tastiera e fare clic su **Next** (Avanti).
- 4. Per accedere alle opzioni di ripristino, accedere come utente locale. Per accedere al prompt di comando, digitare amministratore nel campo User name (Nome utente), quindi fare clic su **OK**.
- 5. Fare clic su **Dell Factory Image Restore**.

**N.B.** A seconda della configurazione, potrebbe essere necessario selezionare **Dell Factory Tools** (Strumenti di Dell Factory), quindi **Dell Factory Image Restore**.

6. Nella schermata iniziale di Dell Factory Image Restore, fare clic su **Next** (Avanti).

Viene visualizzata la schermata Confirm Data Deletion (Conferma eliminazione dati).

△ ATTENZIONE: Se non si desidera procedere con Factory Image Restore, fare clic su Cancel (Annulla).

7. Selezionare la casella di controllo per confermare che si desidera continuare la riformattazione del disco rigido e il ripristino del software del sistema alle condizioni di fabbrica, quindi fare clic su **Next** (Avanti).

Il processo di ripristino inizia e il completamento potrebbe richiedere 5 o più minuti. Viene visualizzato un messaggio quando il sistema operativo e le applicazioni preinstallate sono stati ripristinati alla condizione di fabbrica.

8. Fare clic su **Finish** (Fine) per riavviare il sistema.

## **Uso del CD Sistema Operativo**

#### **Operazioni preliminari**

Se si sta prendendo in considerazione di reinstallare il sistema operativo Windows per correggere un problema relativo ad un driver appena installato,<br>utilizzare prima Device Driver Rollback (Ripristino ditivorsitivo) di W Windows per far tornare il sistema operativo allo stato operativo in cui era prima di installare il nuovo driver di dispositivo. Consultare Uso di (Ripristino configurazione di sistema) di Microsoft® Windows®.

ATTENZIONE: Prima di effettuare l'installazione, eseguire il backup di tutti i file di dati del disco rigido principale. Per le configurazioni del disco<br>rigido convenzionali, il disco rigido principale è la prima unità ril

Per reinstallare Windows, sono necessari il disco *Sistema Operativo* e il disco Drivers and Utilities della Dell™.

**N.B.** Il disco Drivers and Utilities della Dell contiene i driver che sono stati installati durante l'assemblaggio del computer. Utilizzare il disco Drivers and<br>Utilities della Dell per caricare eventuali driver necessari Drivers and Utilities e il disco Sistema operativo potrebbero non essere spediti assieme al computer.

### **Reinstallazione di Windows**

Il completamento del processo di reinstallazione può richiedere da 1 a 2 ore. Dopo aver reinstallato il sistema operativo, è necessario reinstallare anche i driver dei dispositivi, il programma per la protezione da virus e altro software.

- 1. Salvare e chiudere eventuali file aperti ed uscire dagli eventuali programmi in esecuzione.
- 2. Inserire il disco Sistema operativo.
- 3. Se viene visualizzato il messaggio Install Windows (Installa Windows), fare clic su **Exit** (Esci).
- 4. Riavviare il sistema.

Quando viene visualizzato il logo DELL, premere immediatamente <F12>.

**N.B.** Se si attende troppo a lungo e viene visualizzato il logo del sistema operativo, continuare ad attendere la visualizzazione del desktop di<br>Microsoft® Windows®; quindi arrestare il sistema e riprovare.

**N.B.** I punti successivi modificano la sequenza di avvio soltanto per una volta. All'avvio successivo, il sistema si avvierà in base ai dispositivi specificati nel programma di installazione di sistema.

- 5. Quando viene visualizzato l'elenco dei dispositivi di avvio, evidenziare **CD/DVD/CD-RW Drive** (Unità CD/DVD/CD-RW) e premere <Invio>.
- 6. Premere un tasto qualsiasi per **Boot from CD-ROM** (Avvia da CD-ROM) e seguire le istruzioni visualizzate per completare l'installazione.

# **Installazione del sistema**

**Manuale di servizio di Adamo della Dell™** 

- [Visualizzazione delle impostazioni del sistema con il programma di installazione di sistema](#page-12-0)
- [Modifica delle impostazioni del BIOS](#page-13-0)

# <span id="page-12-0"></span>**Visualizzazione delle impostazioni del sistema con il programma di installazione di sistema**

Il sistema operativo potrebbe ignorare alcune delle opzioni impostate tramite il programma di installazione di sistema.

Utilizzare il programma di installazione di sistema per:

- l Impostare o modificare opzioni selezionabili dall'utente, come la password
- l Verificare le informazioni sulla configurazione corrente del computer, come la quantità di memoria del sistema

Eseguire il programma di installazione di sistema per acquisire familiarità con le informazioni sulla configurazione del sistema e le impostazioni opzionali.<br>Annotare le informazioni per riferimento futuro.

**N.B.** Se non si è un utente esperto di computer o se non si è istruiti ad eseguire questa operazione dal supporto tecnico della Dell, non cambiare le impostazioni del programma di installazione di sistema. Alcune modifiche potrebbero non far funzionare il computer in modo non corretto.

# **Accesso al programma di installazione di sistema**

- 1. Accendere il computer (o riavviare il sistema).
- 2. Quando viene visualizzato il logo DELL™, premere immediatamente <F2>.

**A.B.** Se si attende troppo a lungo e viene visualizzato il logo del sistema operativo, continuare ad attendere la visualizzazione del desktop di Microsoft® Windows®. Arrestare quindi il sistema e riprovare.

# **Gestione delle opzioni della schermata del programma di installazione di sistema**

**N.B.** Per ulteriori informazioni su un elemento specifico in una schermata del programma di installazione di sistema, evidenziare l'elemento e consultare l'area **Help** (Guida) visualizzata.

In ciascuna schermata, le opzioni dell'Installazione del sistema sono elencate sulla sinistra. Sulla destra di ciascuna opzione si trova l'impostazione o il valore di tale opzione.

Non è possibile modificare le opzioni o i valori che vengono visualizzati in grigio poiché sono determinati dal computer.

II riquadro destro della schermata visualizza le informazioni della guida per l'opzione correntemente evidenziata. Nella parte inferiore della schermata vengono<br>elencate le funzioni dei tasti dell'Installazione del sistema

Le schermate dell'Installazione del sistema visualizzano le informazioni e le impostazioni di configurazione correnti del computer, quali:

- l Configurazione del sistema
- l Ordine di avvio
- l Configurazione di avvio
- l Impostazioni della configurazione di base dei dispositivi
- l Impostazioni di protezione del sistema e della password del disco rigido

### **Modifica della sequenza di avvio**

La sequenza di avvio, *o* ordine di avvio, indica al sistema dove cercare il software necessario per avviare il sistema operativo. È possibile controllare la sequenza di avvio e abilitare/disabilitare i dispositivi utilizzando la pagina **Boot Order** (Ordine di avvio) del programma di installazione di sistema.

La pagina **Boot Order** (Ordine di avvio) visualizza un elenco generale dei dispositivi di avvio che è possibile installare nel computer, inclusi, tuttavia senza limitazione, i seguenti:

- l Disco rigido
- l Memoria USB
- l Unità CD/DVD/CD-RW
- l Dispositivi rimovibili

#### l Rete

Durante la routine di avvio, il sistema si avvia dal primo elemento della lista e analizza ciascun dispositivo abilitato per i file di avvio del sistema operativo. Quando il sistema trova i file, interrompe la ricerca e avvia il sistema operativo.

Per controllare i dispositivi di avvio, selezionare (evidenziare) un dispositivo premendo il tasto freccia SU o GIÙ, quindi abilitare o disabilitare il dispositivo o modificarne l'ordine nell'elenco.

- 1. Accedere al programma di installazione del sistema.
- 2. Premere i tasti freccia SINISTRA e DESTRA per evidenziare la scheda **Boot** (Avvio).
- 3. Premere i tasti freccia SU e GIÙ per evidenziare **Boot Device Property** (Proprietà dispositivo di avvio), quindi premere <Invio>.
- 4. Premere i tasti freccia SU e GIÙ per selezionare il dispositivo di avvio che si desidera modificare, quindi premere <MAIUSC + 1> per abilitare o disabilitare un dispositivo, <+> per spostare il dispositivo verso l'alto nell'elenco, oppure <-> per spostare il dispositivo verso il basso nell'elenco.
- 5. Premere <F10>, quindi premere <Invio> per uscire dal programma di installazione di sistema e riprendere il processo di avvio.

Le modifiche apportate alla sequenza di avvio hanno effetto non appena vengono salvate le modifiche e si esce dal programma di installazione di sistema.

# **Modifica della sequenza di avvio per l'avvio corrente**

È possibile utilizzare questa impostazione per avviare il sistema dal dispositivo preferito solo per l'avvio corrente. Il sistema ripristina la sequenza di avvio originale al successivo riavvio del sistema.

- 1. Arrestare il sistema tramite il menu **Start**.
- 2. Accendere il computer. Quando viene visualizzato il logo DELL, premere immediatamente <F12>.

**N.B.** Se si attende troppo a lungo e viene visualizzato il logo di Windows, continuare ad attendere la visualizzazione del desktop di Windows, quindi arrestare il sistema e riprovare.

3. Quando viene visualizzato l'elenco dei dispositivi di avvio, evidenziare il dispositivo da cui si desidera eseguire l'avvio e premere <Invio>.

Il sistema si avvia dal dispositivo selezionato.

### **Modifica della sequenza di avvio ad un dispositivo USB**

- 1. Collegare il dispositivo USB ad una porta USB.
- 2. Accendere il computer (o riavviare il sistema).
- 3. Quando viene visualizzato F2 = Setup, F12 = Boot Menu (F2 = Imposta, F12 = Menu di avvio) nell'angolo inferiore destro della schermata, premere <F12>.

**N.B.** Se si attende troppo a lungo e viene visualizzato il logo del sistema operativo, continuare ad attendere la visualizzazione del desktop di Windows, quindi arrestare il sistema e riprovare.

- 4. Viene visualizzata la schermata **Boot Menu** (Menu di avvio), che elenca i dispositivi di avvio disponibili.
- 5. Utilizzare i tasti freccia per selezionare il dispositivo appropriato (solo per l'avvio corrente).

**N.B.** Per avviare da un dispositivo USB, è necessario che il dispositivo sia di avvio. Per accertarsi che il dispositivo sia di avvio, consultarne la documentazione.

# <span id="page-13-0"></span>**Modifica delle impostazioni del BIOS**

II programma di installazione di sistema consente di configurare le opzioni selezionabili dall'utente nel BIOS, quali la data e l'ora, o la password del sistema.<br>Per ulteriori informazioni, consultare <u>Visualizzazione dell</u>

# **Visualizzazione delle impostazioni del BIOS**

1. Fare clic sul pulsante **Start** e scegliere **All Programs** (Tutti i programmi).

- 2. Fare clic su Accessories (Accessori)→ System Tools (Utilità di sistema)→ System Information (Informazioni di sistema).
- 3. Individuare la voce **BIOS Version/Date** (Versione/data BIOS) in **System Summary** (Risorse di sistema).

La voce **BIOS Version/Date** (Versione/data BIOS) visualizza la versione e la data del BIOS.

### **Risoluzione dei problemi Manuale di servizio di Adamo della Dell™**

[Suggerimenti per la risoluzione dei problemi](#page-19-0)

# **Messaggi di errore**

Se il messaggio non è incluso nell'elenco, consultare la documentazione del sistema operativo o del programma in esecuzione al momento della visualizzazione del messaggio.

**Auxiliary device failure (Errore del dispositivo ausiliario) — E possibile che il touchpad o il mouse esterno sia difettoso. Nel caso di un mouse esterno<br>controllare il collegamento del cavo. Se il problema persiste, cont** 

Cache disabled due to failure (Cache disabilitata a causa di un errore) – Si è verificato un errore nella cache primaria interna al microprocessore. Contattare la Dell (consultare [Come contattare la Dell](file:///C:/data/systems/xpsAdamo13/it/sm/help.htm#wp1112754))

Data error (Errore nei dati) — Impossibile leggere i dati nel disco rigido. Contattare la Dell (consultare [Come contattare la Dell](file:///C:/data/systems/xpsAdamo13/it/sm/help.htm#wp1112754)).

Decreasing available memory (Diminuizione in corso della memoria disponibile) — E possibile che uno o più moduli di memoria siano difettosi o non<br>correttamente inseriti. Eseguire il programma Dell Diagnostics (consultare <u></u> contattare la Dell).

Disk C: failed initialization (Impossibile inizializzare il disco C:) - L'inizializzazione del disco rigido non è riuscita. Eseguire i test del disco rigido del programma Dell Diagnostics (consultare [Dell Diagnostics\)](#page-18-0).

E**xtended memory size has changed (Dimensioni della memoria estesa modificate) – La quantità di memoria registrata nella memoria non volatile (NVRAM)<br>non corrisponde a quella installata nel computer. Riavviare il sistema.** 

**The file being copied is too large for the destination drive (Il file da copiare è troppo grande per l'unità di destinazione) —** Le dimensioni del file che si sta<br>tentando di copiare sono eccessive per il disco oppure il

**A filename cannot contain any of the following characters: (Un nome di file non può contenere i sequenti caratteri:) \ / : \* ? " < > | - Non utilizzare i** caratteri indicati per i nomi di file.

Gate A20 failure (Errore del gate A20) — E possibile che un modulo di memoria non sia inserito correttamente. Eseguire il programma [Dell Diagnostics](#page-18-0)<br>(consultare <u>Dell Diagnostics</u>). Se il problema persiste, contattare la D

**General failure (Errore generale) — Il sistema operativo non è in grado di eseguire il comando. Questo messaggio è generalmente seguito da informazioni<br>specifiche, ad esempio, Carta della stampante esaurita. Adottare le m** 

Hard-disk drive configuration error (Errore di configurazione del disco rigido) – Il computer non è in grado di identificare il tipo di unità. Eseguire i test Hard-Disk Drive (Disco rigido) nel programma Dell Diagnostics (consultare [Dell Diagnostics\)](#page-18-0)

Hard-disk drive controller failure 0 (Errore del controller del disco rigido 0) - Il disco rigido non risponde ai comandi inviati dal sistema. Eseguire i test Hard-Disk Drive (Disco rigido) nel programma Dell Diagnostics (consultare [Dell Diagnostics\)](#page-18-0)

**Hard-<b>disk drive failure (Errore dell'unità disco rigido) —** Il disco rigido non risponde ai comandi inviati dal sistema. Eseguire i test Hard-Disk Drive (Disco<br>rigido) nel programma Dell Diagnostics (consultare <u>Dell Dia</u>

Hard-disk drive read failure (Errore di lettura del disco rigido) — È possibile che il disco rigido sia difettoso. Eseguire i test Hard-Disk Drive (Disco rigido) nel programma Dell Diagnostics (consultare [Dell Diagnostics\)](#page-18-0).

Insert bootable media (Inserire supporto avviabile) - Il sistema operativo sta tentando di eseguire l'avvio da un supporto non avviabile. Inserire un supporto avviabile

**Invalid configuration information-please run System Setup Program (Informazioni di configurazione non valide, eseguire il programma di installazione del sistema) —** Le informazioni di configurazione del sistema non corrispondono alla configurazione hardware. Questo messaggio viene visualizzato<br>tipicamente dopo l'installazione di un modulo di memoria. Modificare le opz

**Keyboard clock line failure (Errore di linea di clock della tastiera) – Controllare il collegamento del cavo per tastiere esterne. Eseguire il test Keyboard<br>Controller (Controller della tastiera) nel programma Dell Diagno** Controller (Controller della tastiera) nel programma [Dell Diagnostics](#page-18-0) (consultare Dell Diag

**Keyboard controller failure (Errore del controller della tastiera) —** Controllare il collegamento del cavo per tastiere esterne. Riavviare il sistema evitando di<br>toccare la tastiera o il mouse durante la procedura di avvi (consultare [Dell Diagnostics](#page-18-0)).

Keyboard data line failure (Errore di linea dei dati della tastiera) - Controllare il collegamento del cavo per tastiere esterne. Eseguire il test Keyboard Controller (Controller tastiera) nel programma Dell Diagnostics (consultare [Dell Diagnostics\)](#page-18-0).

Keyboard stuck key failure (Errore di tasto bloccato della tastiera) - Controllare il collegamento dei cavi per tastiere o tastierini esterni. Riavviare il sistema [evitando di toccare la tastiera o i tasti durante la procedura di avvio. Eseguire il test Stuck Key](#page-18-0) (Tasti bloccati) nel programma Dell Diagnostics (consultare <u>Dell</u><br><u>Diagnostics</u>).

Memory allocation error (Errore di allocazione della memoria) — Il software che si sta tentando di esequire è in conflitto con il sistema operativo, con un altro programma o con un'utilità. Arrestare il sistema, attendere 30 secondi, quindi riavviarlo. Provare a eseguire nuovamente il programma. Se il messaggio di<br>errore viene visualizzato di nuovo, consultare la documentazio

**No boot device available (Nessun dispositivo di avvio disponibile) — Il sistema non è in grado di trovare il disco rigido. Se il disco rigido è il dispositivo di<br>avvio, accertarsi che sia partizionato come dispositivo di** 

**No boot sector on hard drive (Nessun settore di avvio su disco rigido) —** È possibile che il sistema operativo sia danneggiato. Contattare la Dell (consultare contattare la Dell)

**No timer tick interrupt (Nessun interrupt del timer tick) —** È possibile che un chip sulla scheda di sistema non funzioni correttamente. Eseguire i test System Set (Serie del sistema) nel programma Dell Diagnostics (consultare [Dell Diagnostics\)](#page-18-0)

Not enough memory or resources. Exit some programs and try again (Memoria o risorse insufficienti per completare l'operazione. Chiudere alcune<br>applicazioni e riprovare) — Troppi programmi aperti. Chiudere tutte le finestre

Operating system not found (Impossibile trovare il sistema operativo) - Se il problema persiste, contattare la Dell (consultare [Come contattare la Dell](file:///C:/data/systems/xpsAdamo13/it/sm/help.htm#wp1112754)).

**[Optional ROM bad checksum \(Errore nel checksum della ROM opzionale\)](file:///C:/data/systems/xpsAdamo13/it/sm/help.htm#wp1112754) —** Errore all'interno della ROM opzionale. Contattare la Dell (consultare Come attare la Dell)

**A required .DLL file was not found (Impossibile trovare un file .DLL necessario) —** Non è possibile trovare un file necessario per il programma che si sta tentando di aprire. Provare a riparare il programma. Se il problema non viene risolto, rimuovere e reinstallare il programma.

- 1. Fare clic sul Windows Vista Start button (pulsante Start di Windows Vista) <sup>©</sup> → Control Panel (Pannello di controllo)→ Programs (Programmi)→ **Programs and Features** (Programmi e funzionalità).
- 2. Selezionare il programma che si desidera eliminare.
- 3. Fare clic su **Uninstall** (Disinstalla).
- 4. Per istruzioni sull'installazione, consultare la documentazione fornita con il programma.

Sector not found (Settore non trovato) — Il sistema operativo non è in grado di localizzare un settore sul disco rigido. E possibile che il disco rigido contenga<br>un settore danneggiato o un errore nella tabella di locazion

tecnico). Se è presente un numero elevato di settori danneggiati, eseguire, se possibile, il backup dei dati, quindi formattare il disco rigido.

**Seek error (Errore di ricerca) —** Il sistema operativo non è in grado di individuare una traccia specifica nel disco rigido.

**Shutdown failure (Errore dell'arresto) —** È possibile che un chip sulla scheda di sistema non funzioni correttamente. Eseguire i test System Set (Serie del sistema) nel programma Dell Diagnostics (consultare Dell

**Time-of-day clock lost power (Perdita di alimentazione all'orologio dell'ora del g<b>iorno) —** Le impostazioni della configurazione di sistema sono<br>danneggiate. Collegare il computer a un presa elettrica per caricare la bat contattare la Dell).

Time-of-day clock stopped (Orologio dell'ora del giorno interrotto) — Potrebbe essere necessario ricaricare la batteria di riserva che supporta le impostazioni di configurazione del sistema. Collegare il computer a un presa elettrica per caricare la batteria. Se il problema persiste, contattare la Dell<br>(consultare <u>[Come contattare la Dell](file:///C:/data/systems/xpsAdamo13/it/sm/help.htm#wp1112754)</u>).

Time-of-day not set-please run the System Setup program (Ora del giorno non impostata - eseguire il programma di installazione del sistema) – L'ora o<br>la data memorizzata nel programma di installazione del sistema non corri

**Timer chip counter 2 failed (Errore del contatore del chip del timer 2) —** È possibile che un chip sulla scheda di sistema non funzioni correttamente. Eseguire i test System Set (Serie del sistema) nel programma Dell Diagnostics (consultare [Dell Diagnostics\)](#page-18-0).

**Unexpected interrupt in protected mode (Interrupt imprevisto in modalità protetta) —** Il controller della tastiera potrebbe essere difettoso, oppure un<br>modulo di memoria potrebbe non essere inserito correttamente. Eseguir

x:\ is not accessible. The device is not ready (Impossibile accedere a x:\. Dispositivo non pronto) — Inserire un disco nell'unità e provare nuovamente ad accedervi.

Warning: Battery is critically low (Avviso: Batteria quasi scarica) – La batteria si sta scaricando. Sostituire la batteria o collegare il computer a una presa elettrica; in caso contrario, attivare la modalità di sospensione o spegnere il computer.

# **Messaggi di sistema**

**N.B.** Se il messaggio non è incluso nella tabella, consultare la documentazione del sistema operativo o del programma in esecuzione al momento della visualizzazione del messaggio.

**Alert! Previous attempts at booting this system have failed at checkpoint [nnnn]. For help in resolving this problem, please note this checkpoint and**  contact Dell Technical Support (Avviso! Tentativi precedenti effettuati all'avvio del sistema non riusciti in corrispondenza del punto di controllo [nnnn].<br>Per assistenza nel risolvere questo problema, prendere nota di que riuscito a completare la routine di avvio per tre volte consecutive per lo stesso errore (consultare [Come contattare la Dell](file:///C:/data/systems/xpsAdamo13/it/sm/help.htm#wp1112754) per assistenza).

CMOS checksum error (Errore di checksum CMOS) - Possibile guasto alla scheda madre o batteria RTC scarica. Contattare la Dell (consultare Come contattare la Dell).

CPU fan failure (Guasto alla ventola della CPU) - Guasto alla ventola del processore. Contattare la Dell (consultare [Come contattare la Dell\)](file:///C:/data/systems/xpsAdamo13/it/sm/help.htm#wp1112754).

Hard-disk drive failure (Errore del disco rigido) - Possibile guasto del disco rigido durante il POST del disco rigido. Controllare i cavi, scambiare i dischi rigidi, oppure consultare [Come contattare la Dell](file:///C:/data/systems/xpsAdamo13/it/sm/help.htm#wp1112754) per assistenza.

Hard-disk drive read failure (Errore di lettura del disco rigido) - Possibile guasto del disco rigido durante il test di avvio del disco rigido (consultare Come contattare la Dell per assistenza).

Keyboard failure (Errore della tastiera) - Errore della tastiera o cavo della tastiera non inserito. Contattare la Dell (consultare [Come contattare la Dell](file:///C:/data/systems/xpsAdamo13/it/sm/help.htm#wp1112754)).

**No boot device available (Nessun dispositivo di avvio disponibile) — Nessuna partizione avviabile nel disco rigido, oppure il cavo del disco rigido è allentato,<br>oppure non vi è alcun dispositivo avviabile.** 

- l Se il disco rigido è il dispositivo di avvio, accertarsi che sia partizionato come dispositivo di avvio.
- l Accedere all'Installazione del sistema e accertarsi che le informazioni sulla sequenza di avvio siano corrette.

**No timer tick interrupt (Nessun interrupt del timer tick) – Un chip sulla scheda di sistema potrebbe essere difettoso o si è verificato un guasto alla scheda di sistema (consultare Come contattare la Dell per assistenza).** Dell per assistenza)

**USB over current error (Errore di sovracorrente all'USB) —** Scollegare il dispositivo USB. Utilizzare una fonte di alimentazione esterna per il dispositivo USB.

NOTICE - **Hard Drive SELF MONITORING SYSTEM has reported that a parameter has exceeded its normal operating range. Dell recommends that you<br>back up your data regularly. A parameter out of range may or may not indicate a po** 

# **Risoluzione dei problemi relativi al software e all'hardware**

Se durante l'installazione del sistema operativo una periferica non viene rilevata oppure viene rilevata e configurata in modo errato, è possibile utilizzare<br>l'utilità Hardware Troubleshooter (Risoluzione dei problemi hard

Per avviare l'utilità Hardware Troubleshooter (Risoluzione dei problemi relativi all'hardware):

- 1. Fare clic sul Windows Vista Start button (pulsante Start di Windows Vista) **,** e fare clic su **Help and Support** (Guida e supporto tecnico).
- 2. Digitare risoluzione dei problemi relativi all'hardware nel campo di ricerca e premere <Invio> per iniziare la ricerca.
- <span id="page-18-0"></span>3. Nei risultati della ricerca, selezionare l'opzione che meglio descrive il problema e proseguire con la restante procedura per la risoluzione dei problemi.

# **Dell Diagnostics**

**ATTENZIONE: Prima di iniziare una qualsiasi delle procedure in questa sezione, seguire le istruzioni di sicurezza spedite assieme al computer.** 

#### **Quando usare il programma Dell Diagnostics**

Se si riscontrano problemi con il computer, effettuare i controlli riportati in Blocchi e problemi relativi al software (consultare <u>Blocchi e problemi relativi al</u><br><u>software</u>) ed eseguire il programma Dell Diagnostics pri

Si consiglia di stampare queste procedure prima di iniziare.

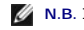

**N.B. Il programma Dell Diagnostics è utilizzabile solo su computer Dell.** 

**N.B.** Il supporto Dell *Drivers and Utilities* è opzionale e potrebbe non essere spedito con il computer.

Avviare il programma Dell Diagnostics dal disco rigido o dal supporto Dell *Drivers and Utilities*.

### **Avvio del programma Dell Diagnostics dal disco rigido**

**A N.B.** Se non viene visualizzata alcuna immagine, consultare [Come contattare la Dell](file:///C:/data/systems/xpsAdamo13/it/sm/help.htm#wp1112754).

- 1. Accertarsi che il computer sia collegato a una presa elettrica funzionante.
- 2. Accendere (o riavviare) il sistema.
- 3. Quando viene visualizzato il logo DELL™, premere immediatamente <F12>. Selezionare **Diagnostics** (Diagnostica) dal menu di avvio e premere <Invio>.

**N.B.** Se si attende troppo a lungo e viene visualizzato il logo del sistema operativo, attendere la visualizzazione del desktop di Microsoft® Windows®; quindi arrestare il sistema e riprovare.

4. Se viene visualizzato un messaggio che indica che non è stata trovata alcuna partizione dell'utilità di diagnostica, eseguire Dell Diagnostics dal supporto

*Drivers and Utilities*.

5. Premere un tasto per avviare il programma Dell Diagnostics dalla partizione dell'utilità della diagnostica nel disco rigido e seguire le istruzioni visualizzate.

#### **Avvio del programma Dell Diagnostics dal disco Drivers and Utilities di Dell**

**N.B.** Il computer non dispone di un'unità ottica interna. È necessario collegare un'unità ottica esterna per usare il disco *Drivers and Utilities*.

- 1. Inserire il disco *Drivers and Utilities*.
- 2. Arrestare il sistema e riavviarlo.

Quando viene visualizzato il logo DELL, premere immediatamente <F12>.

**N.B.** Se si attende troppo a lungo e viene visualizzato il logo del sistema operativo, attendere la visualizzazione del desktop di<br>Microsoft® Windows®; quindi arrestare il sistema e riprovare.

**N.B.** I passi successivi modificano la sequenza di avvio soltanto per una volta. All'avvio successivo, il sistema si avvia in base ai dispositivi specificati nel programma di installazione di sistema.

- 3. Quando viene visualizzato l**'**elenco dei dispositivi di avvio, evidenziare CD/DVD/CD-RW e premere <Invio>.
- 4. Selezionare l'opzione **Boot from CD-ROM** (Avvia da CD-ROM) dal menu visualizzato e premere <Enter>.
- 5. Digitare 1 per avviare il menu del CD e premere <Invio> per procedere.
- 6. Selezionare **Run the 32 Bit Dell Diagnostics** (Esegui Dell Diagnostics a 32 bit) dall'elenco numerato. Se sono elencate più versioni, selezionare la versione appropriata per il computer utilizzato.
- 7. Quando viene visualizzato il **Main Manu** (Menu principale) di Dell Diagnostics, selezionare il test che si desidera eseguire e seguire le istruzioni visualizzate.

## <span id="page-19-0"></span>**Suggerimenti per la risoluzione dei problemi**

Per risolvere i problemi riscontrati con il computer, seguire questi suggerimenti.

- l Se un dispositivo non funziona, assicurarsi che sia collegato correttamente.
- ı −Se sullo schermo viene visualizzato un messaggio di errore, annotarlo con precisione. Questo messaggio potrebbe fornire informazioni determinanti per −<br>-la diagnosi e la risoluzione del/dei problema/i da parte del pers
- l Se si verifica un errore all'interno di un programma, consultare la documentazione di tale programma.

**N.B.** Le procedure in questo documento sono state scritte per la visualizzazione predefinita di Windows, pertanto potrebbero non funzionare se l'utente ha configurato il computer Dell con la visualizzazione classica di Windows.

# **Problemi relativi all'alimentazione**

**ATTENZIONE: Prima di iniziare una qualsiasi delle procedure in questa sezione, seguire le istruzioni di sicurezza spedite assieme al computer.** 

#### **Se l'indicatore di alimentazione è spento —**

Il computer è spento o non è alimentato.

- l Collegare nuovamente il cavo di alimentazione al connettore di alimentazione sul retro del computer e alla presa elettrica.
- l Verificare che il computer si accenda correttamente anche senza le ciabatte, i cavi prolunga e altri dispositivi di protezione elettrica.
- l Verificare che le ciabatte utilizzate siano collegate a una presa elettrica e siano accese.
- l Accertarsi che la presa elettrica funzioni collegandovi un altro apparecchio, ad esempio una lampada.

#### **Se l'indicatore di alimentazione è bianco lampeggiante —**

Il computer è in modalità di standby. Premere un tasto sulla tastiera, muovere il mouse o premere il pulsante di accensione per riprendere il normale funzionamento.

### **Se l'indicatore di alimentazione è giallo lampeggiante —**

[Il computer riceve alimentazione elettrica, un dispositivo potrebbe essere difettoso o non installato correttamente. Contattare la Dell \(consultare Come](file:///C:/data/systems/xpsAdamo13/it/sm/help.htm#wp1112754)  contattare la Dell).

#### **Se l'indicatore di alimentazione è giallo fisso —**

Esiste un problema di alimentazione, un dispositivo potrebbe essere difettoso o non installato correttamente. Contattare la Dell (consultare Come contattare la Dell).

#### **Eliminare le interferenze —**

Alcune possibili cause di interferenza sono:

- l Cavi di prolunga di alimentazione, per tastiere e per mouse;
- l Troppi dispositivi collegati alla stessa ciabatta
- l Più ciabatte collegate alla stessa presa elettrica.

# **Problemi relativi alla memoria**

**ATTENZIONE: Prima di iniziare una qualsiasi delle procedure in questa sezione, seguire le istruzioni di sicurezza spedite assieme al computer.** 

#### **Se si riceve un messaggio di memoria insufficiente —**

- l Salvare e chiudere i file aperti e uscire da tutti i programmi in esecuzione non utilizzati per cercare di risolvere il problema.
- l Consultare la documentazione del software per i requisiti minimi di memoria.
- 1 Eseguire il programma Dell Diagnostics (consultare [Dell Diagnostics\)](#page-18-0).

#### **Se si sperimentano altri problemi relativi alla memoria —**

- l Accertarsi che la memoria che si sta utilizzando sia supportata dal computer. Per ulteriori informazioni sul tipo di memoria supportato dal computer, consultare la documentazione spedita assieme al computer.
- 1 Eseguire il programma Dell Diagnostics (consultare [Dell Diagnostics\)](#page-18-0).

# <span id="page-20-0"></span>**Blocchi e problemi relativi al software**

**ATTENZIONE: Prima di iniziare una qualsiasi delle procedure in questa sezione, seguire le istruzioni di sicurezza spedite assieme al computer.** 

#### **Il computer non si avvia**

Accertarsi che il cavo di alimentazione sia perfettamente collegato al computer e alla presa elettrica.

### **Il computer smette di rispondere o viene visualizzata una schermata blu**

#### **ATTENZIONE: È possibile perdere dati se non si effettua l'arresto del sistema operativo.**

#### **Spegnere il computer —**

Se il computer non risponde alla pressione di un tasto o al movimento del mouse, premere il pulsante di alimentazione e tenerlo premuto per almeno 8-10 secondi fino a quando il computer si spegne; poi riavviare il sistema.

#### **Il programma smette di rispondere**

#### **Chiudere il programma —**

1. Premere contemporaneamente <Ctrl><Maiusc><Esc> per accedere a Task Manager, quindi fare clic sulla scheda **Applications** (Applicazioni).

2. Fare clic sul programma che non sta rispondendo e poi su **End Task** (Termina operazione).

#### **Un programma si interrompe ripetutamente**

**N.B.** La maggior parte dei programmi dispone delle istruzioni di installazione nella relativa documentazione o in un CD o DVD.

#### **Controllare la documentazione fornita con il software —**

Provare a riparare il programma. Se necessario, disinstallare e poi reinstallare il programma.

#### **Un programma è stato progettato per una versione precedente del sistema operativo Microsoft® Windows®**

#### **Eseguire Program Compatibility Wizard (Verifica guidata compatibilità programmi) —**

Program Compatibility Wizard (Verifica guidata compatibilità programmi) consente di configurare un programma in modo che venga eseguito in un ambiente con un sistema operativo diverso da Windows Vista.

- 1. Fare clic su Start<sup>6</sup> → Control Panel (Pannello di controllo)→ Programs (Programmi)→ Use an older program with this version of Windows (Usa un programma precedente con questa versione di Windows).
- 2. Nella schermata iniziale, fare clic su **Next** (Avanti).
- 3. Seguire le istruzioni visualizzate.

### **Altri problemi relativi al software**

**Controllare la documentazione del software o rivolgersi al produttore del software per informazioni sulla risoluzione dei problemi —**

- l Accertarsi che il programma sia compatibile col sistema operativo installato sul computer.
- l Accertarsi che il computer soddisfi i requisiti hardware minimi necessari per eseguire il software. Per informazioni, consultare la documentazione fornita con il software.
- l Accertarsi di avere installato e configurato correttamente il programma.
- l Verificare che i driver del dispositivo non siano in conflitto col programma.
- l Se necessario, disinstallare e poi reinstallare il programma.

#### **Eseguire immediatamente una copia di riserva dei file**

- l Utilizzare un programma antivirus per controllare il disco rigido
- l Salvare e chiudere eventuali file o programmi aperti e arrestare il sistema tramite il menu Start.

## **Servizio Dell Technical Update**

Il servizio Dell Technical Update fornisce una notifica proattiva tramite posta elettronica degli aggiornamenti software e hardware per il computer. Il servizio è gratuito ed è possibile personalizzarlo per contenuto, formato e frequenza di ricezione delle notifiche.

Per registrarsi al servizio Dell Technical Update, visitare il sito **support.dell.com/technicalupdate**.